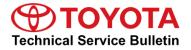

## Service

Category Vehicle Interior

| Section | Theft Deterrent/Keyless Entry | Market USA | Toyota Supports |
|---------|-------------------------------|------------|-----------------|
|---------|-------------------------------|------------|-----------------|

#### Applicability

| YEAR(S)     | MODEL(S)          | ADDITIONAL INFORMATION |
|-------------|-------------------|------------------------|
| 2016 - 2017 | Yaris SD MEX-Prod |                        |
| 2017        | iA                |                        |

## **REVISION NOTICE**

September 13, 2016 Rev1:

Rev1

• Applicability has been updated to include 2017 model year Yaris SD MEX-Prod and iA vehicles. Any previous printed versions of this bulletin should be discarded.

## Introduction

The Yaris SD and iA are equipped with Smart Start and Remote Keyless Entry. This bulletin details the Techstream key programming process. Follow the key programming procedures outlined in this bulletin for the following:

- Smart ECU Replacement
- Engine ECU (PCM) Replacement
- Key erase procedure
- Adding a key
- ALL keys are lost, how to turn the IG-ON

## Warranty Information

| OP CODE | DESCRIPTION                    | TIME | OFP | T1 | T2 |
|---------|--------------------------------|------|-----|----|----|
| N/A     | N/A Not Applicable to Warranty |      | -   | I  | —  |

## **Required Tools & Equipment**

| REQUIRED EQUIPMENT            | SUPPLIER | PART NUMBER  | QTY |
|-------------------------------|----------|--------------|-----|
| Techstream 2.0*               |          | TS2UNIT      |     |
| Techstream Lite               | ADE      | TSLITEPDLR01 | 1   |
| Techstream Lite (Green Cable) |          | TSLP2DLR01   |     |

\* Essential SST.

#### NOTE

- Only ONE of the Techstream units listed above is required.
- Software version 11.20.019 or later is required.
- Additional Techstream units may be ordered by calling Approved Dealer Equipment (ADE) at 1-800-368-6787.

#### **Repair Procedure**

## NOTICE

- The engine CANNOT be started if ANY step or procedure for each service operation is skipped. Perform ALL procedures in order.
- If ANY metallic or magnetic object is near the key, communication between the key and vehicle may be obstructed, resulting in a failure to program the immobilizer system.
- Remove ALL devices that can send/receive radio waves from the vehicle; including cell phones and laptops (Techstream included).
- Do NOT start the engine unless instructed to do so during the process. If the engine is started during immobilizer system programming, the programming mode is canceled.
- Keep ALL keys away from the vehicle during programming unless otherwise instructed.

#### NOTE

- 2 (two) or more keys MUST be programed for the engine to start.
- A maximum of 6 (six) keys can be programmed to 1 vehicle.
- The number of programed keys can be verified by Techstream.
- Techstream MUST be connected to the network for each process outlined in this bulletin.

## **Repair Procedure (Continued)**

| TECHSTREAM UTILITY               | WHEN TO USE                                                                                                   | PROCEDURE          |
|----------------------------------|----------------------------------------------------------------------------------------------------|--------------------|
| Forced IG-ON                     | <ul> <li>ALL keys are lost, and IG has to be ON to enter Smart<br/>Key Utility</li> </ul>                     | A<br>(See Page 4)  |
| Smart Parameter<br>Reset         | <ul><li>Needed if you replace the Smart ECU</li><li>Needed if you replace the PCM</li></ul>                   | B<br>(See Page 8)  |
| Smart Key Erase                  | If 1 or ALL keys are lost, or they are stolen, use this utility to erase ALL the codes and register NEW keys. | С                  |
| and Registration                 | Once you do this, ANY key NOT present will no longer work and will have to be programmed.                     | (See Page 16)      |
| Register Additional<br>Smart Key | <ul><li>Needed if you want to add 1 key</li><li>Need to have at least 1 key to do this utility</li></ul>      | D<br>(See Page 26) |

## NOTE

- Please refer to <u>T-SB-0043-14</u> "Immobilizer and Smart Key Reset" for the security authorization process.
- Procedures B, C, and D require a Seed Number and Passcode.

## Procedure A – Forced IG-ON

1. Connect Techstream to the vehicle.

## Figure 1.

| Techstream (Ver 10.20.030)                                                                                                    |                                                                                                    | _ 🗆 ×        |
|----------------------------------------------------------------------------------------------------|----------------------------------------------------------------------------------------------------|--------------|
| File Function Setup TIS                                                                                                    | User Help                                                                                                    |              |
| He Function Setup TIS<br>Connect to Vehicle<br>Open Scan Data File<br>Launch TIS<br>New Users Demo<br>Check for Scantool<br>Updates<br>Generic OBD II<br>Software<br>Registration<br>User<br>Selection<br>Language<br>Selection | User Help Vehicle Connection Wizerd(S301-06) Select the Information Division: Division: Division: Model: Select > Model: Engine: Uption: Uption: Uptio |              |
| Diagnosis                                                                                                    | Optional Information:                                                                                                    |              |
|                                                                                                    | VIN:                                                                                                    |              |
| Log Out                                                                                                    | Memo:                                                                                                    |              |
| Ver 10.20.030                                                                                                    | History Help <back next=""> Cancel</back>                                                                                                    |              |
| Subscription Expiration<br>257d 20h 38m                                                                                                    | TOYOTA 🖉 🖬                                                                                                    | oxus 🕀 scion |
| S200-01                                                                                                    | VIM - MongoosePro MFC MongoosePro MFC J2534 Library v1.1.12.0                                                                                                    | Default User |

Choose Toyota, Yaris or iA, appropriate Model Year, P5 and press *Next*.
 Figure 2.

| (t) Techstream (Ver 10.30.029)          |                                                               |              |
|-----------------------------------------|---------------------------------------------------------------|--------------|
| File Function Setup TIS                 | User Help                                                     |              |
| Connect to Vehicle                      | Y                                                             |              |
| Open Scan Data File                     | Select the Information and press Next                         |              |
| Launch TIS                              | Required Information:                                         |              |
| New Users Demo                          | Division: TOYOTA -                                            |              |
| Check for Scantool<br>Updates           | Model: Yaris -                                                |              |
| Generic OBD II                          | ModelYear: 2016 ·                                             |              |
| Software<br>Registration                | Engine: P5                                                    | 1010         |
| User<br>Selection                       | Option:                                                       |              |
| Language<br>Selection                   |                                                               | *            |
| Advanced                                |                                                               |              |
| Diagnosis                               | Optional Information:                                         |              |
|                                         | VIN:                                                          |              |
|                                         | Memo:                                                         |              |
| Log Out                                 |                                                               |              |
| Ver 10.30.029                           | History Help <back next=""> Cancel</back>                     |              |
| 10.10.00.025                            |                                                               |              |
| Subscription Expiration<br>255d 05h 20m | TOYOTA Que                                                    | xus 💮 scion  |
| S200-01                                 | VIM - MongoosePro MFC MongoosePro MFC J2534 Library v1.1.12.0 | Default User |

## Procedure A – Forced IG-ON (Continued)

3. Select Smart Key from the System Selection Menu.

#### Figure 3.

|                                                                                                    | K.<br>pported or not responding.<br>mmunication OK in past times but no<br>ty Electrical<br>Transmission<br>Main Body<br>Power Source Control | ot responding now.<br>ABS/DSC/TCS<br>Combination Meter<br>Restraint Control Module                                                                                                    | A        |
|----------------------------------------------------------------------------------------------------|----------------------------------------------------------------------------------------------------|----------------------------------------------------------------------------------------------------|----------|
| System Selection Menu elect desired system and then press the arror     System Yellow = ECU status unknown.     System White = ECU communication C     *System White w/Asterisk = ECU cot su *System Light Blue w/Asterisk = ECU All ECUs Powertrain Chassis Boo Engine Electronic-Controlled Power Steering Smart Key                                                                                                    | K.<br>pported or not responding.<br>mmunication OK in past times but no<br>ty Electrical<br>Transmission<br>Main Body<br>Power Source Control | ABS/DSC/TCS<br>Combination Meter                                                                                                    | A        |
| elect desired system and then press the arror           System         Yellow = ECU status unknown.           System         White = ECU communication O           "System         White w/Asterisk = ECU not su           "System         Light Blue w/Asterisk = ECU cot           All ECUs         Powertrain         Chassis           Bogine         Electronic-Controlled Power Steering           Smart Key         Smart Key | K.<br>pported or not responding.<br>mmunication OK in past times but no<br>ty Electrical<br>Transmission<br>Main Body<br>Power Source Control | ABS/DSC/TCS<br>Combination Meter                                                                                                    | <b>^</b> |
| Engine<br>Electronic-Controlled Power Steering<br>Smart Key                                                                                                    | Transmission<br>Main Body<br>Power Source Control                                                                                             | Combination Meter                                                                                                    |          |
| Electronic-Controlled Power Steering<br>Smart Key                                                                                                    | Main Body<br>Power Source Control                                                                                                    | Combination Meter                                                                                                    | <u> </u> |
| Smart Key                                                                                                    | Power Source Control                                                                                                    |                                                                                                    |          |
|                                                                                                    |                                                                                                    |                                                                                                    |          |
|                                                                                                    | Navigation Receiver                                                                                                    | and the second second sec |          |
|                                                                                                    |                                                                                                    |                                                                                                    |          |
|                                                                                                    |                                                                                                    |                                                                                                    |          |
|                                                                                                    |                                                                                                    |                                                                                                    | E        |
|                                                                                                    |                                                                                                    |                                                                                                    |          |
|                                                                                                    |                                                                                                    |                                                                                                    |          |
|                                                                                                    |                                                                                                    |                                                                                                    |          |
|                                                                                                    |                                                                                                    |                                                                                                    |          |
|                                                                                                    |                                                                                                    |                                                                                                    |          |
|                                                                                                    |                                                                                                    |                                                                                                    |          |
|                                                                                                    | 1                                                                                                    |                                                                                                    |          |
|                                                                                                    |                                                                                                    |                                                                                                    |          |
|                                                                                                    |                                                                                                    |                                                                                                    |          |
|                                                                                                    |                                                                                                    |                                                                                                    |          |
|                                                                                                    |                                                                                                    |                                                                                                    |          |
|                                                                                                    |                                                                                                    |                                                                                                    |          |
|                                                                                                    |                                                                                                    |                                                                                                    |          |

4. From the Utility Selection Menu, select *Utility* from the Left Menu and then select *Forced Ignition ON.* 

Figure 4.

| () Techstream (Ver 10.20 |                                                 |                                                                    |               |
|--------------------------|-------------------------------------------------|--------------------------------------------------------------------|---------------|
| File Function Setup      | TIS User Help                                   |                                                                    |               |
| System Select Stor       | ed Data Smart Key Live                          |                                                                    |               |
| 2016 iA<br>P5            | Utility Selection Menu                          |                                                                    |               |
|                          | Select desired Utility and then press Next butt | ton.                                                               |               |
|                          | Configuration                                   | Forced Ignition ON                                                 | ×             |
|                          | On-Demand Self-Test                             | Smart Key Function                                                 |               |
| Input VIN                | Customize                                       |                                                                    |               |
| Trouble Codes            |                                                 |                                                                    |               |
|                          |                                                 |                                                                    |               |
| Data List                |                                                 |                                                                    |               |
|                          |                                                 |                                                                    |               |
| Active Test              |                                                 |                                                                    |               |
|                          |                                                 |                                                                    | E             |
| Monitor                  |                                                 |                                                                    |               |
| Womtor                   |                                                 |                                                                    |               |
|                          |                                                 |                                                                    |               |
| Utility                  |                                                 |                                                                    |               |
|                          |                                                 |                                                                    |               |
| Dual Data List           |                                                 |                                                                    |               |
|                          |                                                 |                                                                    |               |
|                          |                                                 |                                                                    |               |
|                          |                                                 |                                                                    | *             |
|                          | <introduction></introduction>                   |                                                                    |               |
|                          |                                                 | ON (Engine OFF/Ready OFF) without a registered smart key.          | ŕ             |
|                          |                                                 | characteristic of the ready of the window a registerica smart key. |               |
|                          |                                                 |                                                                    |               |
|                          |                                                 |                                                                    |               |
| TIS Keyword              |                                                 |                                                                    | Ψ.            |
| Diet                     |                                                 |                                                                    |               |
| Print                    |                                                 |                                                                    |               |
| Close                    |                                                 |                                                                    |               |
|                          |                                                 |                                                                    |               |
| CR00.04 Caract Kar       |                                                 | Defe                                                               | Utilizza DLCO |

## Procedure A – Forced IG-ON (Continued)

5. The Forced Ignition ON Utility will begin. Follow the prompts on the screens.

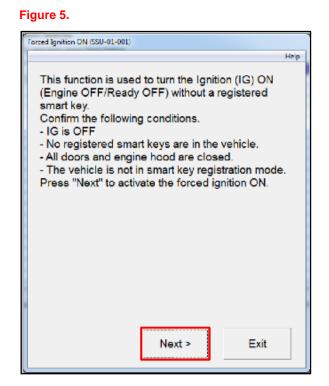

6. Press the engine/power switch once and press *Next* within 60 seconds.

#### Figure 6.

| Press engine/power switch only once and press<br>"Next" within 60 seconds.   |                                        |
|------------------------------------------------------------------------------|----------------------------------------|
| Press engine/power switch only once and press<br>''Next'' within 60 seconds. | N (SSU-01-002)                         |
| Press engine/power switch only once and press<br>''Next'' within 60 seconds. | Help                                   |
| Time Remaining 57 sec                                                        | igine/power switch only once and press |
|                                                                              | ime Remaining : 57 sec                 |
| < Back Next > Exit                                                           |                                        |

## Procedure A – Forced IG-ON (Continued)

7. Press the engine/power switch to turn the IG ON (Engine OFF/Ready OFF). Once the ignition is turned ON, press *Next* to proceed.

## Figure 7.

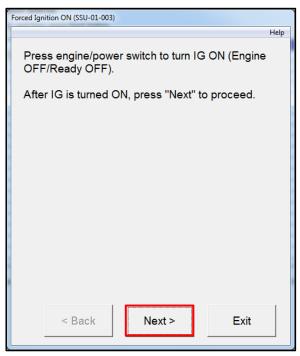

8. Forced Ignition ON is complete. Once pressing *Exit*, you will be returned to the Utility Selection Menu.

Proceed to Procedure C.

#### Figure 8.

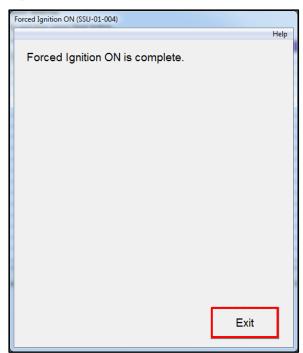

## Procedure B – Smart Parameter Reset

1. Select Smart Key Function.

#### Figure 9.

| t Techstream (Ver 10.20. |                                                                              |                         | - 0 ×     |
|--------------------------|------------------------------------------------------------------------------|-------------------------|-----------|
| File Function Setup      |                                                                              |                         |           |
| System Select   Store    | d Data Smart Key Live                                                        |                         |           |
|                          | Utility Selection Menu<br>Select desired Utility and then press Next button. |                         |           |
|                          | Configuration                                                                | Forced Ignition ON      | <u>^</u>  |
| 3MYDLBZVXGY100143        | On-Demand Self-Test                                                          | Smart Key Function      |           |
|                          | Customize                                                                    |                         |           |
| Trouble Codes            |                                                                              |                         |           |
| Data List                |                                                                              |                         |           |
|                          |                                                                              |                         |           |
| Active Test              |                                                                              |                         |           |
|                          |                                                                              |                         | =         |
| Monitor                  |                                                                              |                         |           |
| Utility                  |                                                                              |                         |           |
|                          |                                                                              |                         |           |
| Dual Data List           |                                                                              |                         |           |
|                          |                                                                              |                         |           |
|                          |                                                                              |                         |           |
|                          | <introduction></introduction>                                                | 1                       |           |
|                          | This function displays the Smart Key function.                               |                         |           |
|                          |                                                                              |                         |           |
|                          |                                                                              |                         |           |
| TIS Keyword              | 1                                                                            |                         | τ.        |
| Print                    |                                                                              |                         |           |
| Close                    |                                                                              |                         |           |
| 600.01 Smart Key         | 1                                                                            | Default User            | DLC 3     |
| 🚱 🖉 🕐                    |                                                                              | 🖟 🖪 🇲 🛑 🖏 ant 🎠 🗶 🔶 🗎 🖏 | 5 2:00 PM |

2. Select Smart Parameter Reset.

## Figure 10.

| Smart Key Function (SSU-08-001)                      |                 |               |  |
|------------------------------------------------------|-----------------|---------------|--|
|                                                      |                 | Help          |  |
| Select a function acc                                | ording to the r | epair manual. |  |
| Press "Next" to proce                                |                 |               |  |
| Smart Parameter Reset                                |                 |               |  |
| <ul> <li>Smart Key Erase and Registration</li> </ul> |                 |               |  |
| ି Register Additional Smart Key                      |                 |               |  |
|                                                      | Next >          | Exit          |  |

## Procedure B – Smart Parameter Reset (Continued)

 Confirm the engine/power switch is ON (Engine OFF/Ready OFF).

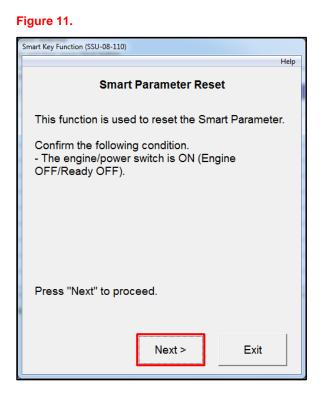

4. Techstream will generate a Seed Number. Click *Get Pass-Code*.

#### Figure 12.

| Canada Van        | Smart Key Function (SSU-08-108)                                                                                                    |            |  |  |
|-------------------|----------------------------------------------------------------------------------------------------|------------|--|--|
|                   |                                                                                                    |            |  |  |
|                   |                                                                                                    | Help       |  |  |
|                   | Smart Parameter Reset                                                                                                    |            |  |  |
| Input             | Seed Number on TIS to retrieve a                                                                                                    | Pass-Code. |  |  |
|                   | then input a Pass-Code and then press Next.                                                                                                    |            |  |  |
| Seed              | Seed Number:                                                                                                    |            |  |  |
| 8bc96<br>bcd39    | f340aa7e8099638a13280d4a9b060f95ae60fa8<br>8bc96e30bfeb34941aa5f7cd7e9fb238b231853<br>bcd398953622159902a70a82707e08962b1f297<br>8926d26de77e98995eecef9e4f6c868dd4fd048<br>512a Get<br>Pass-Code |            |  |  |
| Pass-Code Number: |                                                                                                    |            |  |  |
|                   |                                                                                                    |            |  |  |
|                   | < Back Next >                                                                                                    | Exit       |  |  |

## Procedure B – Smart Parameter Reset (Continued)

5. Click Send to connect to TIS.

## NOTE

Refer to <u>T-SB-0043-14</u> *"Immobilizer and Smart Key Reset"* for the security authorization process.

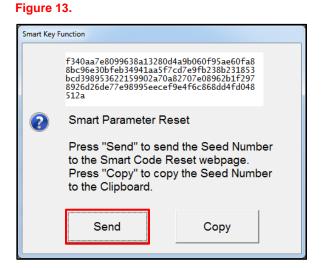

- 6. Log into TIS.
- 7. Enter your password.

#### Figure 14.

| O Libra                 | ary 💿 Diagnostics                                                                                                    | O Tech Assistance | • Vehicle Inquiry |  |  |
|-------------------------|----------------------------------------------------------------------------------------------------|-------------------|-------------------|--|--|
|                         | ScanTool                                                                                                    | Calibrations      | Immobilizer Reset |  |  |
| Imm                     | Immobilizer Reset                                                                                                    |                   |                   |  |  |
| Key e<br>Key C<br>Re-er | Receive a Passcode<br>Immobilizer and Smart Key Code Reset allows the registration of a new Master<br>Key even if all original Master Keys are lost. Once the Immobilizer and/or Smart<br>Key Code is reset, all previously registered key codes will be erased.<br>Re-enter your Password below to proceed to the Immobilizer and Smart Key Code<br>Reset form. |                   |                   |  |  |
|                         | Password:                                                                                                    | Clear Login       | ]                 |  |  |

## Procedure B – Smart Parameter Reset (Continued)

8. Ensure the information is correctly populated and/or copied into the VIN, Repair Order/Parts Invoice Number, Customer Last Name, Techstream Software Version, and Seed Number sections and click *Next*.

## Figure 15.

|                     | ScanTool Calibrations                                                                                | Immobilizer Reset                  | Key Code                   | Telematics               | Navigation               |  |  |
|---------------------|----------------------------------------------------------------------------------------------------|------------------------------------|----------------------------|--------------------------|--------------------------|--|--|
| Key C               | Key Code Reset                                                                                       |                                    |                            |                          |                          |  |  |
|                     | Please                                                                                               | complete the following fie         | lds to receive a pass      | code.                    |                          |  |  |
|                     |                                                                                                    | Request No:                        |                            |                          |                          |  |  |
|                     |                                                                                                    | Dealer Code:                       |                            |                          |                          |  |  |
|                     |                                                                                                    | Dealer Name:                       |                            |                          |                          |  |  |
|                     |                                                                                                    | Technician Name:                   |                            |                          |                          |  |  |
|                     |                                                                                                    | Vehicle VIN:                       |                            |                          |                          |  |  |
|                     | Repair O                                                                                             | Order/Parts Invoice Number:        |                            |                          |                          |  |  |
|                     |                                                                                                    | Customer Last Name:                |                            |                          |                          |  |  |
|                     | Tr                                                                                                   | echstream Software Version         |                            |                          |                          |  |  |
|                     |                                                                                                    | *Seed Number [<br>(from scantool): |                            |                          |                          |  |  |
| Posit               | tive Identification Policy                                                                           |                                    |                            |                          |                          |  |  |
| N                   | I have verified the customer's authority to ob                                                       | stain vehicle security informati   | on for this vehicle.       |                          |                          |  |  |
| N.                  | I have verified the customer's full legal name and confirmed their identity with a valid picture ID. |                                    |                            |                          |                          |  |  |
| $\overline{\nabla}$ | I have or will visually confirm the vehicle's registration document and ownership.                   |                                    |                            |                          |                          |  |  |
| N                   |                                                                                                    |                                    |                            |                          |                          |  |  |
|                     | Details of this transaction will be included in the to the National Insurance Crime Bureau.          | e Monthly Vehicle Security Tra     | nsaction Report sent to th | ne Dealer GM. Also, a lo | g of each transaction is |  |  |
| (*) -               | Indicates Required Field(s)                                                                          |                                    |                            |                          |                          |  |  |
| Requ                | est Status for Request No: 14063000028                                                               |                                    |                            |                          |                          |  |  |
|                     | Request Status: Approved                                                                             |                                    | Request Time:              |                          |                          |  |  |
|                     | Manager:                                                                                             |                                    | Approval Valid Till:       |                          |                          |  |  |
|                     |                                                                                                    |                                    |                            |                          |                          |  |  |

## Procedure B – Smart Parameter Reset (Continued)

9. The Passcode will be provided as shown. Copy the Passcode.

## Figure 16.

| ) Lib                   | orary 🖲 Diagnostics                                                                                            | O Tech Assistance    | O Vehicle Inquiry |  |  |  |
|-------------------------|----------------------------------------------------------------------------------------------------|----------------------|-------------------|--|--|--|
|                         | ScanTool                                                                                                    | Calibrations         | Immobilizer Reset |  |  |  |
| Key                     | Key Code Reset                                                                                                 |                      |                   |  |  |  |
| Rec                     | uest Details                                                                                                   |                      |                   |  |  |  |
| Rec                     | quest No:                                                                                                    |                      |                   |  |  |  |
| Dea                     | aler Code:                                                                                                    |                      |                   |  |  |  |
| Dea                     | aler Name:                                                                                                    |                      |                   |  |  |  |
| Tec                     | chnician Name:                                                                                                 |                      |                   |  |  |  |
| Vel                     | hicle VIN:                                                                                                    |                      |                   |  |  |  |
| Rep                     | pair Order/Parts Invoice N                                                                                     | lumber:              |                   |  |  |  |
| Cu                      | stomer Last Name:                                                                                              |                      |                   |  |  |  |
| Tec                     | chstream Software Versio                                                                                       | n:                   |                   |  |  |  |
| Pos                     | sitive Identification Po                                                                                       | licy                 |                   |  |  |  |
| V                       | I have verified the sustamer's authority to obtain vehicle security                                            |                      |                   |  |  |  |
| $\overline{\vee}$       | I have verified the customer's full legal name and confirmed their identity<br>with a valid picture ID.        |                      |                   |  |  |  |
| $\overline{\mathbf{v}}$ | I have or will visually confirm the vehicle's registration document and<br>ownership.                          |                      |                   |  |  |  |
| $\overline{\checkmark}$ | I agree to the TIS Term                                                                                        | s and Conditions.    |                   |  |  |  |
| Ree                     | quest Approval Policy                                                                                          |                      |                   |  |  |  |
|                         | I have verified the details entered for this request and confirmed the authority of the customer was verified. |                      |                   |  |  |  |
|                         | I realize that upon retrieval, a transaction log will be posted to e National<br>Insurance Crime Bureau.       |                      |                   |  |  |  |
| $\checkmark$            | I agree to the TIS Term                                                                                        | s and Conditions.    |                   |  |  |  |
|                         | nk You !You<br>k the button below to retu                                                                      |                      | Reset nome Page.  |  |  |  |
|                         | I                                                                                                    | mmobilizer Reset Hom | e                 |  |  |  |
|                         |                                                                                                    |                      |                   |  |  |  |

## Procedure B – Smart Parameter Reset (Continued)

10. Paste the Pass-Code Number back into Techstream as shown below.

## Figure 17.

| Smart Key Function (SSU-08-108)                                                                                                    | Help    |  |  |  |
|----------------------------------------------------------------------------------------------------|---------|--|--|--|
| Smart Parameter Reset                                                                                                    |         |  |  |  |
| Input Seed Number on TIS to retrieve a Pass-Code,<br>then input a Pass-Code and then press Next.                                                                             |         |  |  |  |
| Seed Number:                                                                                                    |         |  |  |  |
| f340aa7e8099638a13280d4a9b060f95ae60fa<br>8bc96e30bfeb34941aa5f7cd7e9fb238b23185<br>bcd398953622159902a70a82707e08962b1f29<br>8926d26de77e98995eecef9e4f6c868dd4fd04<br>512a | Get Get |  |  |  |
| Pass-Code Number:                                                                                                    |         |  |  |  |
| FD74DC9A22A8884D                                                                                                    |         |  |  |  |
| < Back Next >                                                                                                    | Exit    |  |  |  |

11. The Smart Parameter Reset for the Smart Key ECU is now complete.

After clicking *OK*, you will be returned to the *"Get Pass-Code"* screen to retrieve a Pass-Code for the Engine ECU.

#### Figure 18.

| Smart Key F | unction                                                                                                    |
|-------------|----------------------------------------------------------------------------------------------------|
| 1           | Smart Parameter Reset                                                                                          |
|             | Pass Code Number for Smart Key ECU<br>is accepted.<br>Press "OK" to continue for Engine ECU<br>seed retrieval. |
|             | ОК                                                                                                    |

## Procedure B – Smart Parameter Reset (Continued)

12. Complete the Smart Parameter Reset for the Engine ECU.

Repeat steps 4 – 10 to retrieve a 2nd Pass-Code for the Engine ECU.

## NOTE

You MUST retrieve a 2<sup>nd</sup> Pass-Code.

#### Figure 19.

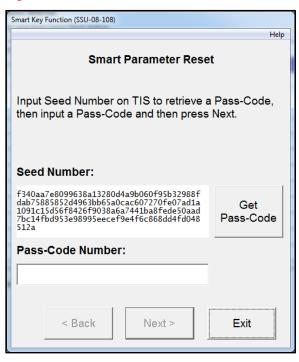

13. Click Next to reset the Smart Parameter.

#### Figure 20.

| Smart Key Function (SSU-08-111)            |      |  |  |  |
|--------------------------------------------|------|--|--|--|
|                                            | Help |  |  |  |
| Smart Parameter Reset                      |      |  |  |  |
| Press "Next" to reset the Smart Parameter. |      |  |  |  |
|                                            |      |  |  |  |
|                                            |      |  |  |  |
|                                            |      |  |  |  |
|                                            |      |  |  |  |
|                                            |      |  |  |  |
|                                            |      |  |  |  |
|                                            |      |  |  |  |
| < Back Next > Exit                         |      |  |  |  |

## Procedure B – Smart Parameter Reset (Continued)

14. The Smart Parameter Reset is now complete.

Turn the engine/power switch OFF and ON (Engine OFF/Ready OFF) and click *Exit*.

## NOTE

If you have replaced both the Engine ECU (PCM) AND the Smart ECU, you MUST proceed to Procedure C.

#### Figure 21.

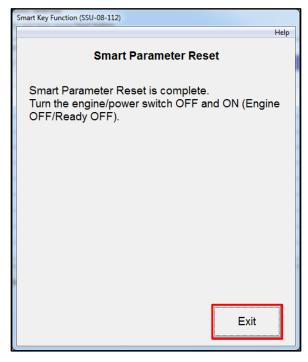

## Procedure C – Smart Key Erase and Registration

1. Select Smart Key Function.

#### Figure 22.

|             | Utility Selection Menu<br>Select desired Utility and then press Next button. |                    |  |
|-------------|------------------------------------------------------------------------------|--------------------|--|
|             | Configuration                                                                | Forced Ignition ON |  |
| ZVXGY100143 | On-Demand Self-Test                                                          | Smart Key Function |  |
| ble Codes   | Customize                                                                    |                    |  |
|             |                                                                              |                    |  |
| ata List    |                                                                              |                    |  |
|             |                                                                              |                    |  |
| tive Test   |                                                                              |                    |  |
| Aonitor     |                                                                              |                    |  |
|             |                                                                              |                    |  |
| Utility     |                                                                              |                    |  |
|             |                                                                              |                    |  |
| Data List   |                                                                              |                    |  |
|             |                                                                              |                    |  |
|             |                                                                              |                    |  |
| Keyword     | Clntroduction><br>This function displays the Smart Key function.             |                    |  |

2. Select *Smart Key Erase and Registration* and press *Next*.

## Figure 23.

| Smart Key Function (SSU-08-001)                   |      |
|---------------------------------------------------|------|
|                                                   | Help |
| Select a function according to the repair manual. |      |
| Press "Next" to proceed.                          |      |
| <ul> <li>Smart Parameter Reset</li> </ul>         |      |
| ◦ Smart Key Erase and Registration                |      |
| ି Register Additional Smart Key                   |      |
|                                                   |      |
|                                                   |      |
| Next > Exit                                       |      |

## Procedure C – Smart Key Erase and Registration (Continued)

3. You have now entered the Smart Key Erase and Registration Utility.

## NOTE

After erasing the registration information of the Smart Keys, <u>2 or more</u> keys need to be registered to start the engine.

Press Next.

Figure 24.

| Smart Key Function (SSU-08-318)                                                                                                    |  |  |  |
|----------------------------------------------------------------------------------------------------|--|--|--|
| Help                                                                                                    |  |  |  |
| Smart Key Erase and Registration                                                                                                    |  |  |  |
| This function is used to erase the registration<br>information of the Smart Keys and register the<br>Smart Keys.                       |  |  |  |
| Note:<br>After erasing the registration information of the<br>Smart Keys, 2 or more keys need to be registered<br>to start the engine. |  |  |  |
| Press "Next" to proceed.                                                                                                    |  |  |  |
| Next > Exit                                                                                                    |  |  |  |

4. Techstream will generate a Seed Number. Click *Get Pass-Code*.

#### Figure 25.

| Smart Key      | Function (SSU-08-316)                                                                                                    |                  |  |  |  |
|----------------|----------------------------------------------------------------------------------------------------|------------------|--|--|--|
|                |                                                                                                    | Help             |  |  |  |
| s              | Smart Key Erase and Registration                                                                                                    |                  |  |  |  |
|                | Input Seed Number on TIS to retrieve a Pass-Code,<br>then input a Pass-Code and then press Next.                                                     |                  |  |  |  |
| Seed           | Seed Number:                                                                                                    |                  |  |  |  |
| 8bc96<br>bcd39 | a7e8099638a13280d4a9b060f95ae60fa8<br>330bfeb34941aa5f7cd7e9fb238b231853<br>3953622159902a70a82707e08962b1f297<br>26de77e98995eecef9e4f6c868dd4fd048 | Get<br>Pass-Code |  |  |  |
| Pass           | -Code Number:                                                                                                    |                  |  |  |  |
|                |                                                                                                    |                  |  |  |  |
|                | < Back Next >                                                                                                    | Exit             |  |  |  |

## Procedure C – Smart Key Erase and Registration (Continued)

5. Click Send to connect to TIS.

## NOTE

Please refer to <u>T-SB-0043-14</u> *"Immobilizer and Smart Key Reset"* for the security authorization process.

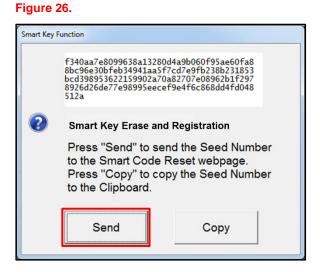

- 6. Log into TIS.
- 7. Enter your password.

#### Figure 27.

| O Libra                 | ery 🖲 Diagnostics                                                                                                    | O Tech Assistance | O Vehicle Inquiry |  |  |
|-------------------------|----------------------------------------------------------------------------------------------------|-------------------|-------------------|--|--|
|                         | ScanTool                                                                                                    | Calibrations      | Immobilizer Reset |  |  |
| Imm                     | Immobilizer Reset                                                                                                    |                   |                   |  |  |
| Key e<br>Key C<br>Re-en | Receive a Passcode<br>Immobilizer and Smart Key Code Reset allows the registration of a new Master<br>Key even if all original Master Keys are lost. Once the Immobilizer and/or Smart<br>Key Code is reset, all previously registered key codes will be erased.<br>Re-enter your Password below to proceed to the Immobilizer and Smart Key Code |                   |                   |  |  |
| Reset                   | Reset form. Password: Clear Login                                                                                                    |                   |                   |  |  |

## Procedure C – Smart Key Erase and Registration (Continued)

8. Ensure the information is correctly populated and/or copied into the VIN, Repair Order/Parts Invoice Number, Customer Last Name, Techstream Software Version, and Seed Number sections and click *Next*.

## Figure 28.

| I have veri<br>I have or v                | Repair C<br>•Ti<br><b>ation Policy</b><br>ied the customer's authority to ob | Request No:<br>Dealer Code:<br>Dealer Name:<br>Technician Name:<br>Vehicle VIN:<br>Order/Parts Invoice Number:<br>Customer Last Name:<br>fechstream Software Version<br>"Seed Number<br>(from scantool): | elds to receive a passcode.         |                                          |
|-------------------------------------------|------------------------------------------------------------------------------|----------------------------------------------------------------------------------------------------|-------------------------------------|------------------------------------------|
| I have veri<br>I have veri<br>I have or v | Repair C<br>•Ti<br><b>ation Policy</b><br>ied the customer's authority to ob | Request No:<br>Dealer Code:<br>Dealer Name:<br>Technician Name:<br>Vehicle VIN:<br>Order/Parts Invoice Number:<br>Customer Last Name:<br>fechstream Software Version<br>"Seed Number<br>(from scantool): |                                     |                                          |
| I have veri<br>I have veri<br>I have or v | •Tr<br>ation Policy<br>ied the customer's authority to ob                    | Dealer Code:<br>Dealer Name:<br>Technician Name:<br>Vehicle VIN:<br>Order/Parts Invoice Number:<br>Customer Last Name:<br>Fechstream Software Version<br>\$Seed Number<br>(from scantool):               |                                     |                                          |
| I have veri<br>I have veri<br>I have or v | •Tr<br>ation Policy<br>ied the customer's authority to ob                    | Dealer Name:<br>Technician Name:<br>Vehicle VIN:<br>Order/Parts Invoice Number:<br>Customer Last Name:<br>rechstream Software Version<br>"Seed Number<br>(from scantool):                                |                                     |                                          |
| I have veri<br>I have veri<br>I have or v | •Tr<br>ation Policy<br>ied the customer's authority to ob                    | Technician Name:<br>Vehicle VIN:<br>Order/Parts Invoice Number:<br>Customer Last Name:<br>fechstream Software Version<br>*Seed Number<br>(from scantool):                                                |                                     |                                          |
| I have veri<br>I have veri<br>I have or v | •Tr<br>ation Policy<br>ied the customer's authority to ob                    | Vehicle VIN:<br>Order/Parts Invoice Number:<br>Customer Last Name:<br>fechstream Software Version<br>*Seed Number<br>(from scantool):                                                                    |                                     |                                          |
| I have veri<br>I have veri<br>I have or v | •Tr<br>ation Policy<br>ied the customer's authority to ob                    | Order/Parts Invoice Number:<br>Customer Last Name:<br>fechstream Software Version<br>"Seed Number<br>(from scantool):                                                                                    |                                     |                                          |
| I have veri<br>I have veri<br>I have or v | •Tr<br>ation Policy<br>ied the customer's authority to ob                    | Customer Last Name:<br>"echstream Software Version<br>"Seed Number<br>(from scantool):                                                                                                    |                                     |                                          |
| I have veri<br>I have veri<br>I have or v | ation Policy<br>ied the customer's authority to ob                           | echstream Software Version<br>"Seed Number<br>(from scantool):                                                                                                    |                                     |                                          |
| I have veri<br>I have veri<br>I have or v | ation Policy<br>ied the customer's authority to ob                           | *Seed Number<br>(from scantool):                                                                                                    |                                     |                                          |
| I have veri<br>I have veri<br>I have or v | ied the customer's authority to ob                                           | (from scantool):                                                                                                    |                                     |                                          |
| I have veri<br>I have veri<br>I have or v | ied the customer's authority to ob                                           | btain vehicle security informa                                                                                                    |                                     |                                          |
| I have veri<br>I have or v                |                                                                              | btain vehicle security informa                                                                                                    |                                     |                                          |
| I have or w                               | and all a second second and the first second                                 |                                                                                                    | tion for this vehicle.              |                                          |
|                                           | ied the customer's full legal name                                           | e and confirmed their identity                                                                                                    | with a valid picture ID.            |                                          |
|                                           | ill visually confirm the vehicle's re                                        | egistration document and own                                                                                                    | ership.                             |                                          |
| I agree to t                              | he Terms and Conditions.                                                     |                                                                                                    |                                     |                                          |
|                                           | transaction will be included in the<br>Insurance Crime Bureau.               | e Monthly Vehicle Security Tr                                                                                                    | ansaction Report sent to the Dealer | r GM. Also, a log of each transaction is |
| ) - Indicates Requ                        | ired Field(s)                                                                |                                                                                                    |                                     |                                          |
| quest Status fo                           | Request No: 14063000028                                                      |                                                                                                    |                                     |                                          |
| R                                         | quest Status: Approved                                                       |                                                                                                    | Request Time:                       |                                          |
|                                           | Manager:                                                                     |                                                                                                    | Approval Valid Till:                |                                          |

## Procedure C – Smart Key Erase and Registration (Continued)

9. The Passcode will be provided as shown. Copy the Passcode.

## Figure 29.

| 0 Libra        | Diagnostics                                          | <b>O</b> Tech Assistance | • Vehicle Inquiry                        |
|----------------|------------------------------------------------------|--------------------------|------------------------------------------|
|                | ScanTool                                             | Calibrations             | Immobilizer Reset                        |
| Key (          | Code Reset                                           |                          |                                          |
| Requ           | est Details                                          |                          |                                          |
| Requ           | est No:                                              |                          |                                          |
| Deale          | er Code:                                             |                          |                                          |
| Deale          | er Name:                                             |                          |                                          |
| Tech           | nician Name:                                         |                          |                                          |
| Vehic          | de VIN:                                              |                          |                                          |
| Repa           | ir Order/Parts Invoice N                             | lumber:                  |                                          |
| Custo          | omer Last Name:                                      |                          |                                          |
| Tech           | stream Software Version                              | n:                       |                                          |
| Posi           | tive Identification Po                               | licy                     |                                          |
|                | have verified the custo<br>nformation for this vehic |                          | in vehicle security                      |
|                | have verified the custo<br>with a valid picture ID.  | mer's full legal name a  | and confirmed their identity             |
|                | have or will visually co<br>ownership.               | nfirm the vehicle's regi | stration document and                    |
| V 1            | agree to the TIS Terms                               | s and Conditions.        |                                          |
| Requ           | est Approval Policy                                  |                          |                                          |
|                | have verified the detail<br>authority of the custome |                          | est and confirmed the                    |
|                | realize that upon retrie<br>Insurance Crime Bureau   |                          | vill be posted .e National               |
|                | agree to the TIS Terms                               | s and Conditions.        |                                          |
| Thank<br>Click | c You ! You<br>the button below to retu              |                          | de CA74DC1A55A88464D<br>Reset nome Page. |
|                | I                                                    | mmobilizer Reset Hom     |                                          |

## Procedure C – Smart Key Erase and Registration (Continued)

10. Paste the Pass-Code Number back into Techstream as shown below. Press Next.

#### Figure 30.

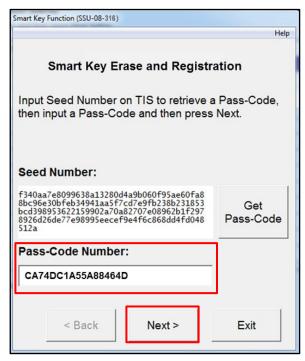

#### Figure 31.

| Smart Key Function (SSU-08-319)                                                                  |   |
|--------------------------------------------------------------------------------------------------|---|
| and they may have been been a                                                                    |   |
| He                                                                                               | р |
| Smart Key Erase and Registration                                                                 |   |
| Press "Next" to erase the registration information of<br>Smart Keys and enter Registration Mode. |   |
|                                                                                                  |   |
|                                                                                                  |   |
|                                                                                                  |   |
|                                                                                                  |   |
|                                                                                                  |   |
|                                                                                                  |   |
|                                                                                                  |   |
|                                                                                                  |   |
| Press "Next" to proceed.                                                                         |   |
|                                                                                                  |   |
|                                                                                                  |   |
|                                                                                                  |   |
| < Back Next > Exit                                                                               |   |
|                                                                                                  |   |

11. Press *Next* to erase the registration information of the keys and enter registration mode.

## Procedure C – Smart Key Erase and Registration (Continued)

12. Turn the engine/power switch OFF.

## NOTE

- After registering 2 or more Smart Keys, keep the IG ON for 60 seconds to end registration mode.
- On the next screen you will be asked to turn the IG ON. The power switch indicator light will be blinking. You MUST touch the Smart Key to be registered to the power switch within 10 seconds.

## Figure 32.

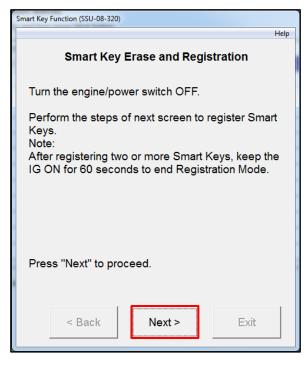

13. Follow the 3 steps on the screen.

#### Figure 33.

| Smart Key Function (SSU-08-321)                                                                                                    |  |
|----------------------------------------------------------------------------------------------------|--|
| Help                                                                                                    |  |
| Smart Key Erase and Registration                                                                                                    |  |
| <ol> <li>The engine/power switch is ON (Engine<br/>OFF/Ready OFF).</li> <li>Touch the Smart Key to be registered with center<br/>of the engine/power switch while the indicator light<br/>is blinking (only 10 seconds).</li> <li>Remove the Smart Key after the indicator light<br/>changes from blinking to lit.</li> </ol> |  |
| Press "Next" to proceed.                                                                                                    |  |
| < Back Next > Exit                                                                                                    |  |

## Procedure C – Smart Key Erase and Registration (Continued)

14. Turn the engine/power switch OFF.

## NOTE

On the next screen you will be asked to turn the IG ON. The power switch indicator light will be blinking. You MUST touch the smart key to be registered to the power switch within 10 seconds.

#### Figure 34.

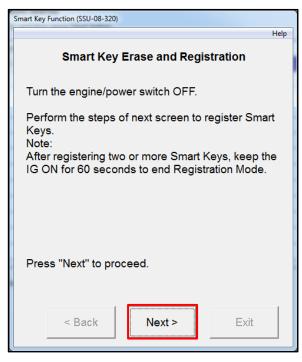

15. Follow the 3 steps on the screen.

## NOTE

After finishing step 3, wait at least 60 seconds before pressing next. If you do NOT wait at least 60 seconds, you will have to start over.

Figure 35.

| Smart Key Function (SSU-08-321)                                                                                                    |
|----------------------------------------------------------------------------------------------------|
| Help                                                                                                    |
| Smart Key Erase and Registration                                                                                                    |
| <ol> <li>The engine/power switch is ON (Engine<br/>OFF/Ready OFF).</li> <li>Touch the Smart Key to be registered with center<br/>of the engine/power switch while the indicator light<br/>is blinking (only 10 seconds).</li> <li>Remove the Smart Key after the indicator light<br/>changes from blinking to lit.</li> </ol> |
| Press "Next" to proceed.                                                                                                    |
| < Back Next > Exit                                                                                                    |

## Procedure C – Smart Key Erase and Registration (Continued)

16. This screen will show you how many keys you have registered. Press *No* unless you have a 3<sup>rd</sup> or 4<sup>th</sup> key to register.

#### NOTE

A maximum of 6 keys can be registered at 1 time.

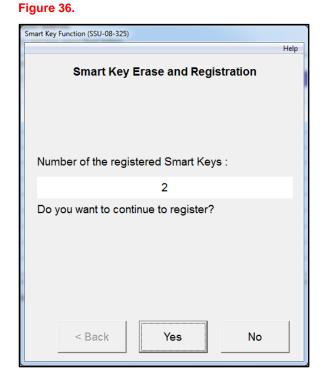

17. Turn the engine/power switch OFF and press *Next*.

#### Figure 37.

| Smart Key Function (SSU-08-324)   | Help |
|-----------------------------------|------|
| Smart Key Erase and Registration  |      |
| Turn the engine/power switch OFF. |      |
|                                   |      |
|                                   |      |
|                                   |      |
|                                   |      |
|                                   |      |
| Press "Next" to proceed.          |      |
|                                   |      |
| < Back Next > Exit                |      |

## Procedure C – Smart Key Erase and Registration (Continued)

18. Perform the steps on this screen with ALL of the registered keys.

#### Figure 38.

| Smart Key Function (SSU-08-322)                                                                                                    |
|----------------------------------------------------------------------------------------------------|
| Help<br>Smart Key Erase and Registration                                                                                                    |
| <ul> <li>Perform the following steps with all the Smart Keys you registered.</li> <li>1. Depress and hold the brake pedal (or clutch pedal for M/T vehicle).</li> <li>2. Press engine/power switch to start engine (Ready ON) while touching the Smart Key to center of the engine/power switch.</li> <li>3. Turn IG OFF.</li> </ul> |
| Press "Next" to proceed.                                                                                                    |
| < Back Next > Exit                                                                                                    |

19. Perform the steps on this screen with 1 of the registered keys. Press *Exit*.This procedure is now complete.

## Figure 39.

| Smart Key Function (SSU-08-323)                                                                                                    |    |
|----------------------------------------------------------------------------------------------------|----|
| He                                                                                                    | In |
| Smart Key Erase and Registration                                                                                                    | P  |
| Perform the following steps with one of the Smart<br>Keys you registered.                                                                         |    |
| <ol> <li>Place the Smart Key onto the passenger seat.</li> <li>Depress and hold the brake pedal (or clutch<br/>pedal for M/T vehicle).</li> </ol> |    |
| <ol> <li>Press engine/power switch to start engine<br/>(Ready ON).</li> <li>Turn the engine/power switch OFF and ON</li> </ol>                    |    |
| (Engine OFF/Ready OFF).                                                                                                    |    |
|                                                                                                    |    |
|                                                                                                    |    |
|                                                                                                    |    |
| Exit                                                                                                    |    |

## Procedure D – Register Additional Smart Key

1. Select Smart Key Function.

## Figure 40.

| t Techstream (Ver 10.20.                     |                                                                              |                         | - 0 ×   |
|----------------------------------------------|------------------------------------------------------------------------------|-------------------------|---------|
| File Function Setup<br>System Select   Store | ad Data Smart Key Live                                                       |                         |         |
|                                              | Utility Selection Menu<br>Select desired Utility and then press Next button. |                         |         |
|                                              | Configuration                                                                | Forced Ignition ON      | ^       |
| 3MYDLBZVXGY100143                            | On-Demand Self-Test                                                          | Smart Key Function      |         |
| Trouble Codes                                | Customize                                                                    |                         |         |
| Trouble Codes                                |                                                                              |                         |         |
| Data List                                    |                                                                              |                         |         |
| Active Test                                  |                                                                              |                         |         |
| Pictite rest                                 |                                                                              |                         | E       |
| Monitor                                      |                                                                              |                         |         |
| Utility                                      |                                                                              |                         |         |
|                                              |                                                                              |                         |         |
| Dual Data List                               |                                                                              |                         |         |
|                                              |                                                                              |                         |         |
|                                              |                                                                              |                         |         |
|                                              | <td></td> <td>*</td>                                                         |                         | *       |
|                                              | This function displays the Smart Key function.                               |                         |         |
|                                              |                                                                              |                         |         |
| TIS Keyword                                  |                                                                              |                         | -       |
| Print                                        |                                                                              |                         | 1       |
| Close                                        |                                                                              |                         |         |
| S600-01 Smart Key                            | ]                                                                            | Default User            | DLC 3   |
| 🚱 🖉 🕐                                        |                                                                              | 🔓 🏚 🗎 🕨 🔅 🛠 🚮 🗤 🎼 🐐 🗍 🐁 | 2:00 PM |

2. Select Register Additional Smart Key and press Next.

## Figure 41.

| Smart Key Function (SSU-08-001)                      |      |
|------------------------------------------------------|------|
|                                                      | Help |
| Select a function according to the repair manual.    |      |
| Press "Next" to proceed.                             |      |
| <ul> <li>Smart Parameter Reset</li> </ul>            |      |
| <ul> <li>Smart Key Erase and Registration</li> </ul> |      |
| Register Additional Smart Key                        |      |
|                                                      |      |
| Next > Exit                                          |      |

## Procedure D – Register Additional Smart Key (Continued)

3. Turn the engine/power switch OFF and ON. Press *Next*.

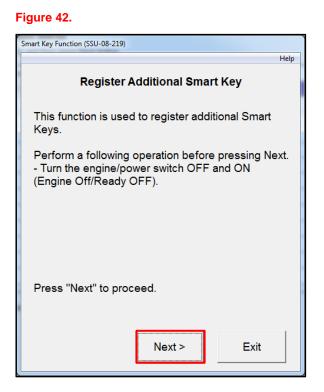

4. Techstream will generate a Seed Number. Click *Get Pass-Code*.

#### Figure 43.

| Smart Key Function (SSU-08-316)                                                                                                    |            |
|----------------------------------------------------------------------------------------------------|------------|
| Smart Key Erase and Re                                                                                                    | gistration |
| Input Seed Number on TIS to retriev<br>then input a Pass-Code and then pre                                                                                               |            |
| Seed Number:                                                                                                    |            |
| f340aa7e8099638a13280d4a9b060f95ae60f<br>8bc96e30bfeb34941aa5f7cd7e9fb238b2318<br>bcd398953622159902a70a82707e08962b1f2<br>8926d26de77e98995eecef9e4f6c868dd4fd0<br>512a | Get        |
| Pass-Code Number:                                                                                                    | _          |
|                                                                                                    |            |
| < Back Next >                                                                                                    | Exit       |

## Procedure D – Register Additional Smart Key (Continued)

5. Click Send to connect to TIS.

## NOTE

Please refer to <u>T-SB-0043-14</u> *"Immobilizer and Smart Key Reset"* for the security authorization process.

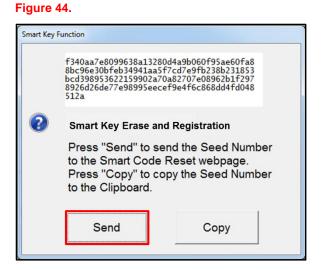

- 6. Log into TIS.
- 7. Enter your password.

## Figure 45.

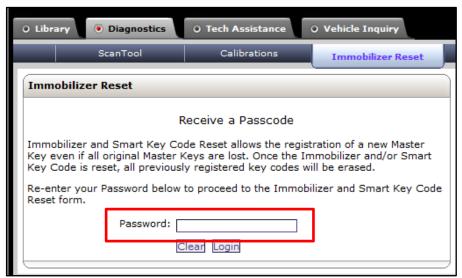

## Procedure D – Register Additional Smart Key (Continued)

8. Ensure the information is correctly populated and/or copied into the VIN, Repair Order/Parts Invoice Number, Customer Last Name, Techstream Software Version, and Seed Number sections and click *Next*.

## Figure 46.

|                                                                |                                            | Immobilizer Reset                  | Key Code                   | Telematics                | Navigation               |
|----------------------------------------------------------------|--------------------------------------------|------------------------------------|----------------------------|---------------------------|--------------------------|
| Code Reset                                                     |                                            |                                    |                            |                           |                          |
|                                                                | Please o                                   | complete the following fie         | lds to receive a passo     | code.                     |                          |
|                                                                |                                            | Request No:                        |                            |                           |                          |
|                                                                |                                            | Dealer Code:                       |                            |                           |                          |
|                                                                |                                            | Dealer Name:                       |                            |                           |                          |
|                                                                |                                            | Technician Name:                   |                            |                           |                          |
|                                                                |                                            | Vehicle VIN:                       |                            |                           |                          |
|                                                                | Repair Or                                  | der/Parts Invoice Number:          |                            |                           |                          |
|                                                                |                                            | Customer Last Name:                |                            |                           |                          |
|                                                                | *Ter                                       | chstream Software Version [        | -                          |                           |                          |
|                                                                |                                            | "Seed Number [<br>(from scantool): |                            |                           |                          |
| sitive Identification Polic                                    | ¥                                          |                                    |                            |                           |                          |
| I have verified the cust                                       | tomer's authority to obt                   | ain vehicle security informati     | ion for this vehicle.      |                           |                          |
| I have verified the cust                                       | tomer's full legal name                    | and confirmed their identity       | with a valid picture ID.   |                           |                          |
| I have or will visually o                                      | confirm the vehicle's reg                  | gistration document and owne       | ership.                    |                           |                          |
| I agree to the Terms a                                         | nd Conditions.                             |                                    |                            |                           |                          |
| te: Details of this transaction<br>to the National Insurance ( | n will be included in the<br>Crime Bureau. | Monthly Vehicle Security Tra       | nsaction Report sent to th | ne Dealer GM. Also, a log | ) of each transaction is |
| - Indicates Required Field(s                                   | )                                          |                                    |                            |                           |                          |
| uest Status for Request                                        | No: 14063000028                            |                                    |                            |                           |                          |
| Request Stat                                                   | tus: Approved                              |                                    | Request Time:              |                           |                          |
| Manag                                                          | jer:                                       |                                    | Approval Valid Till:       |                           |                          |

## Procedure D – Register Additional Smart Key (Continued)

9. The Passcode will then be provided as shown. Copy the Passcode.

## Figure 47.

| ) Lib                   | Diagnostics                                                                                          | 0 Tech Assistance                             | O Vehicle Inquiry           |  |  |
|-------------------------|----------------------------------------------------------------------------------------------------|-----------------------------------------------|-----------------------------|--|--|
|                         | ScanTool                                                                                             | Calibrations                                  | Immobilizer Reset           |  |  |
| Key Code Reset          |                                                                                                    |                                               |                             |  |  |
| Rec                     | Request Details                                                                                      |                                               |                             |  |  |
| Rei                     | Request No:                                                                                          |                                               |                             |  |  |
| De                      | aler Code:                                                                                           |                                               |                             |  |  |
| De                      | Dealer Name:                                                                                         |                                               |                             |  |  |
| Teo                     | Technician Name:                                                                                     |                                               |                             |  |  |
| Vel                     | hicle VIN:                                                                                           |                                               |                             |  |  |
| Rep                     | pair Order/Parts Invoice                                                                             | e Number:                                     |                             |  |  |
| Cu                      | stomer Last Name:                                                                                    |                                               |                             |  |  |
| Tec                     | chstream Software Vers                                                                               | ion:                                          |                             |  |  |
| Po                      | sitive Identification                                                                                | Policy                                        |                             |  |  |
| V                       | I have verified the customer's authority to obtain vehicle security information for this vehicle.    |                                               |                             |  |  |
| <b>V</b>                | I have verified the customer's full legal name and confirmed their identity with a valid picture ID. |                                               |                             |  |  |
| V                       | I have or will visually confirm the vehicle's registration document and<br>ownership.                |                                               |                             |  |  |
| $\overline{\checkmark}$ | I agree to the TIS Ter                                                                               | ms and Conditions.                            |                             |  |  |
| Re                      | quest Approval Polic                                                                                 | Y                                             |                             |  |  |
|                         | I have verified the de<br>authority of the custor                                                    | tails entered for this requiner was verified. | uest and confirmed the      |  |  |
| $\overline{\checkmark}$ | I realize that upon ret<br>Insurance Crime Bure                                                      | rieval, a transaction log<br>au.              | will be posted the National |  |  |
| $\checkmark$            | I agree to the TIS Ter                                                                               | ms and Conditions.                            |                             |  |  |
| Tha                     | ank You                                                                                              | our Immbobilizer Passo                        | de B9C48C61AD385BCC         |  |  |
| Clic                    |                                                                                                    | eturn to the Immobilizer                      |                             |  |  |
|                         |                                                                                                    | Immobilizer Reset Hom                         | ne                          |  |  |

## Procedure D – Register Additional Smart Key (Continued)

10. Paste the Pass-Code Number back into Techstream as shown below.

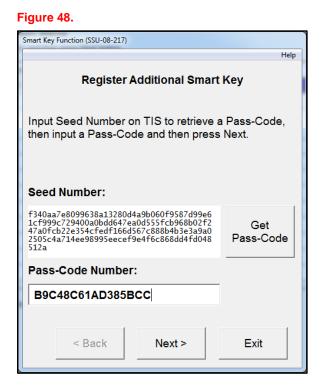

Figure 49.

| Smart Key Function (SSU-08-220)                                                             |               |  |  |  |
|---------------------------------------------------------------------------------------------|---------------|--|--|--|
|                                                                                             | Help          |  |  |  |
| Register Additional Smart                                                                   | Кеу           |  |  |  |
| Confirm the following condition.<br>- The engine/power switch is ON (Eng<br>OFF/Ready OFF). | ine           |  |  |  |
| Press "Next" to enter Register Additio<br>Mode.                                             | nal Smart Key |  |  |  |
| < Back Next >                                                                               | Exit          |  |  |  |

11. Confirm the engine/power switch is ON (Engine OFF/Ready OFF).

## Procedure D – Register Additional Smart Key (Continued)

12. Perform the steps on the screen within 120 seconds.

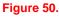

# Smart Key Function Register Additional Smart Key Perform the following steps to register the Smart Key within 120 seconds. 1.Depress the brake pedal. 2.Confirm that the indicator light on the engine/power switch is blinking. 3.During blinking (only 10 seconds), hold the Smart Key to be registered against center of the engine/power switch. 4.Confirm that the indicator light on the engine/power switch is turned OFF, then remove the Smart Key from engine/power switch.

#### Figure 51.

| Smart Key Function (SSU-08-227)                                                                 |      |  |
|-------------------------------------------------------------------------------------------------|------|--|
| Register Additional Smart Key                                                                   | Help |  |
|                                                                                                 |      |  |
|                                                                                                 |      |  |
| The number of registered Smart Keys:                                                            |      |  |
| 3                                                                                               |      |  |
|                                                                                                 |      |  |
| Registration of Additional Smart Key is complete.<br>Press "Yes" to register another Smart Key. |      |  |
|                                                                                                 |      |  |
|                                                                                                 |      |  |
|                                                                                                 |      |  |
| < Back Yes No                                                                                   |      |  |

13. This screen will show you how many keys you have registered. Press *No* unless you have a 4<sup>th</sup> or 5<sup>th</sup> key to register.

## NOTE

A maximum of 6 keys can be registered at 1 time.

## Procedure D – Register Additional Smart Key (Continued)

14. Turn the IG OFF (engine/power switch OFF).

15. Follow the steps on the screen. Press Next.

## Figure 52.

| Smart Key Function |                                   |  |
|--------------------|-----------------------------------|--|
| 1                  | Register Additional Smart Key     |  |
|                    | Turn the engine/power switch OFF. |  |
|                    | ОК                                |  |

## Figure 53.

| Smart Key Function (SSU-08-221)                                                                                                    |  |  |  |
|----------------------------------------------------------------------------------------------------|--|--|--|
| Help                                                                                                    |  |  |  |
| Register Additional Smart Key                                                                                                    |  |  |  |
| Perform the following steps with all the Smart Keys<br>you registered.<br>1.Depress and hold the brake pedal (or clutch<br>pedal for M/T vehicle).<br>2.Press engine/power switch to start engine(Ready |  |  |  |
| ON) while holding the Smart Key against center of<br>the engine/power switch.<br>3.Turn the engine/power switch OFF.                                                                                    |  |  |  |
| Press "Next" to proceed.                                                                                                    |  |  |  |
| < Back Next > Exit                                                                                                    |  |  |  |

## Procedure D – Register Additional Smart Key (Continued)

16. Follow the steps on the screen and press Exit.

#### Figure 54.

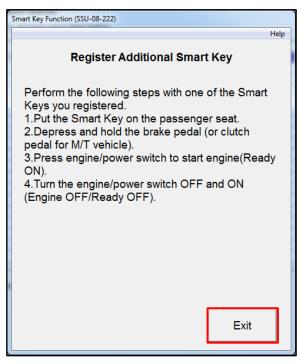